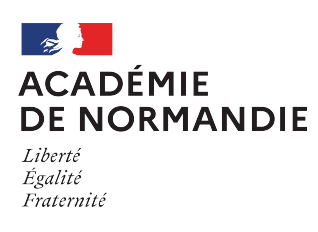

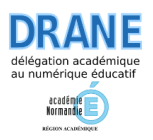

## **Paramétrer l'application Nextcloud sur une tablette**

## Pré-requis :

Avoir réaliser une première connexion sur le <https://portail.apps.education.fr/>

## **1 - Récupérer l'adresse du serveur via l'interface web**

- Ouvrir un navigateur sur votre tablette et se connecter au nuage Nextcloud via <https://portail.apps.education.fr/> ;
- Appuyer sur l'image contenant vos initiales en haut à droite ;
- Dans le bandeau de gauche, appuyer sur « Mobile & bureau » ;
- Se rendre en bas de la page et copier le lien de l'adresse du serveur.

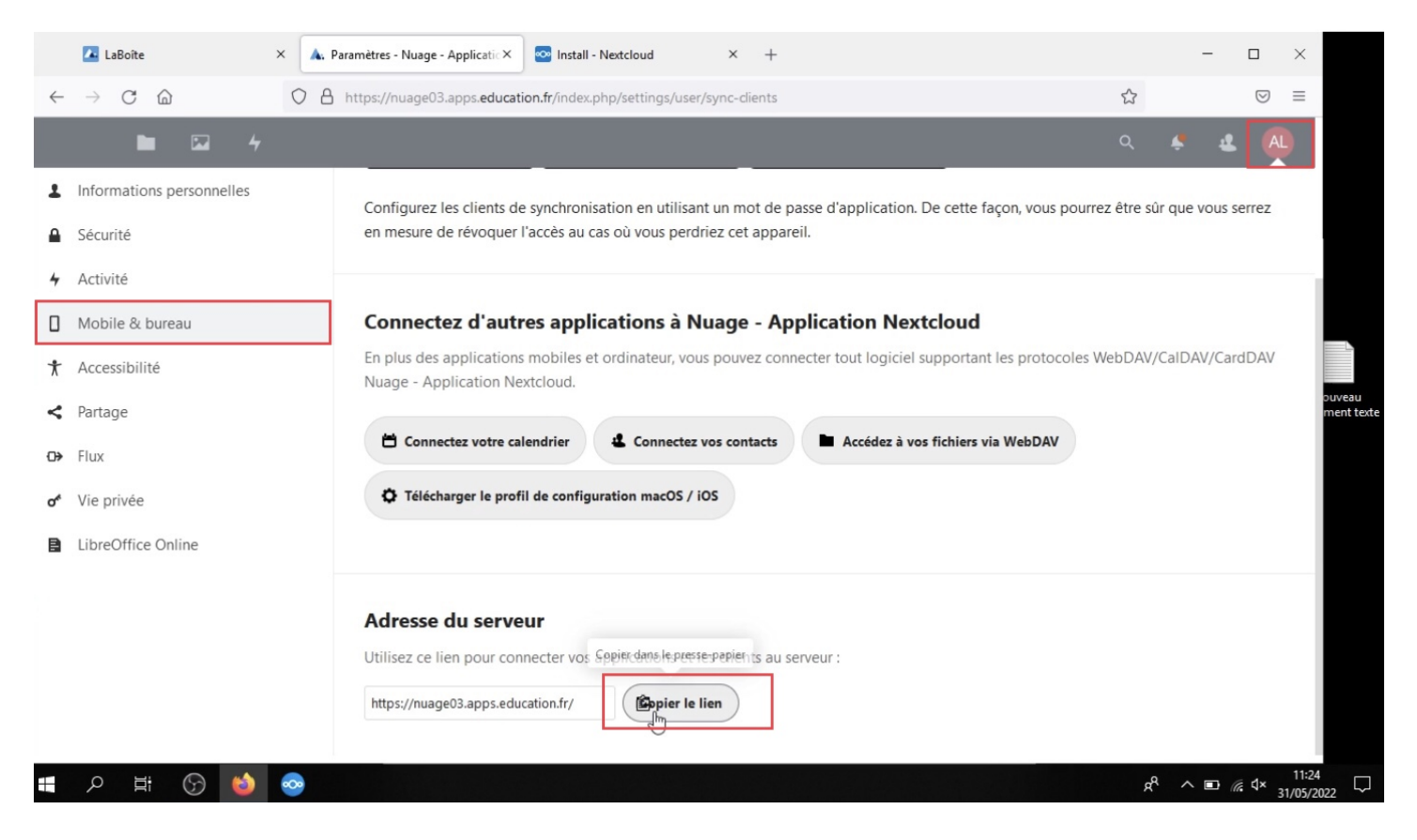

Point de vigilance : L'adresse du serveur n'est pas forcément la même pour tous les utilisateurs. Il convient donc de récupérer celle vous concernant via cette étape.

## **2 - Paramétrer l'application Nextcloud sur votre tablette**

- Télécharger l'application Nextcloud sur le store de votre tablette ;
- Ouvrir l'application Nextcloud sur la tablette ;
- Appuyer sur le bouton "Se connecter", coller l'adresse de votre nuage (copié dans l'étape précédente) et valider en appuyant sur la flèche (à droite de la zone de saisie).

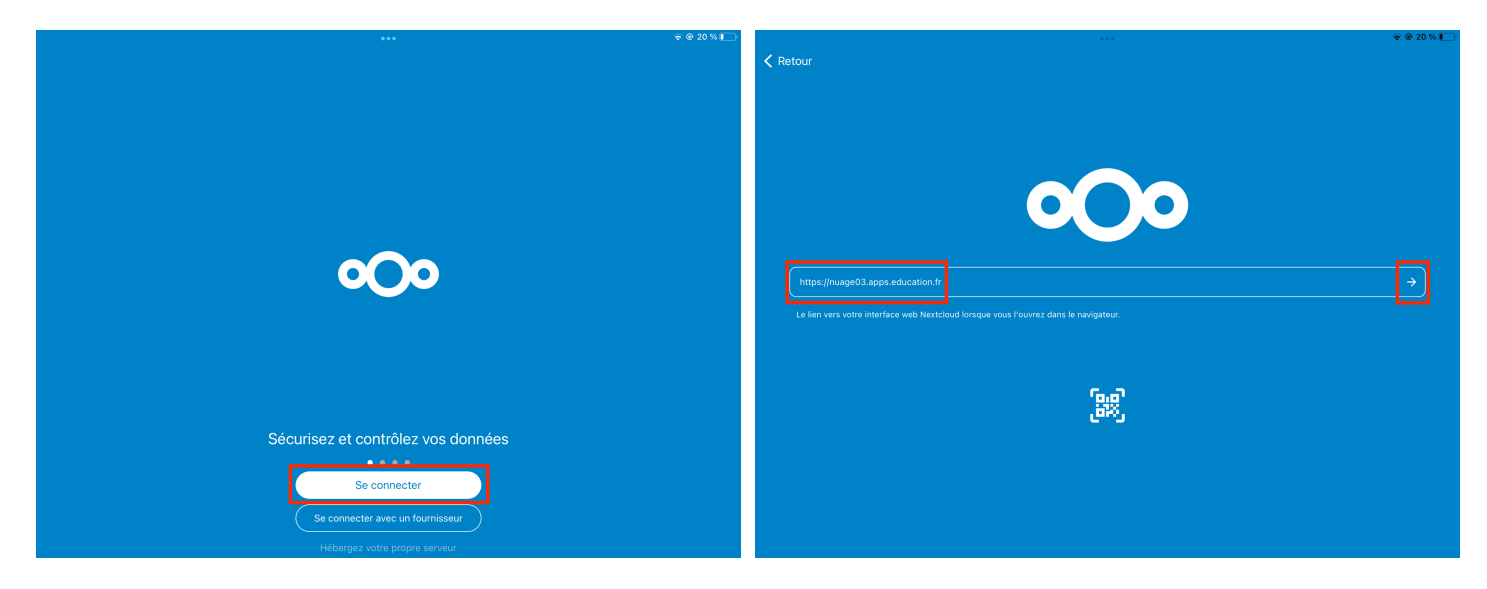

• Appuyer sur le bouton "Se connecter" puis appuyer sur "Authentification nationale" (sélectionner ensuite le nom de votre académie et saisir vos identifiants académiques).

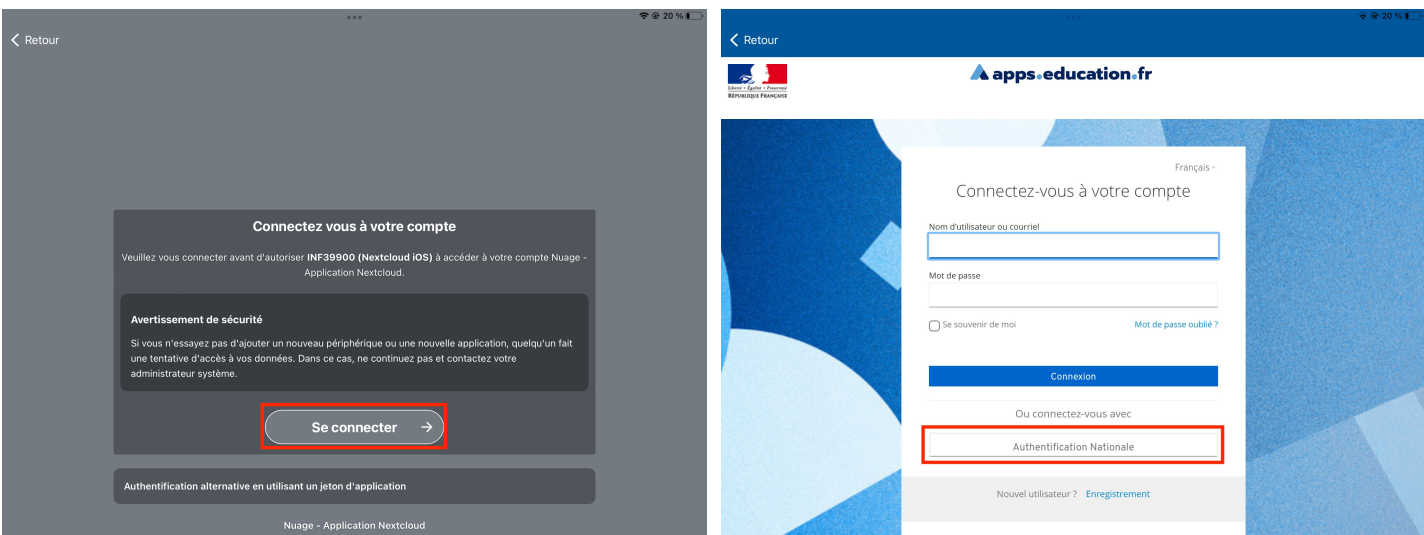

• Une fois l'authentification réussie, appuyer sur le bouton "Autoriser l'accès".

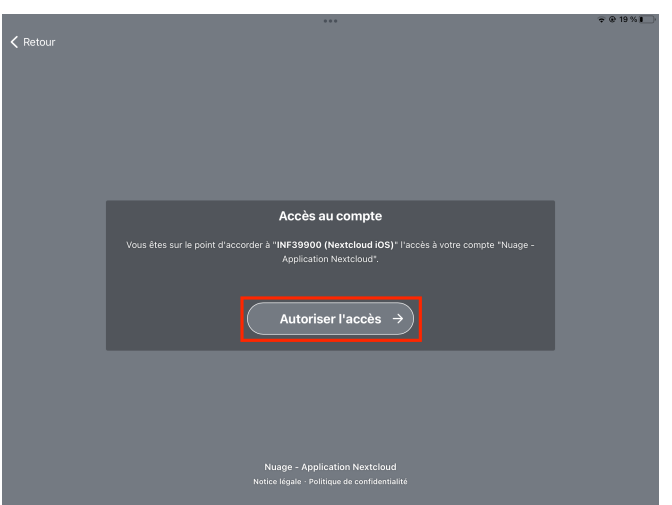

• L'application s'ouvre avec le message "Requête au serveur en cours". Lorsque la synchronisation est terminée, votre nom apparait en haut à gauche ainsi que l'ensemble des dossiers et fichiers présents sur votre nuage. Le temps nécessaire dépend bien entendu du volume de données à synchroniser et du débit dont vous disposez lorsque vous effectuez cette opération.

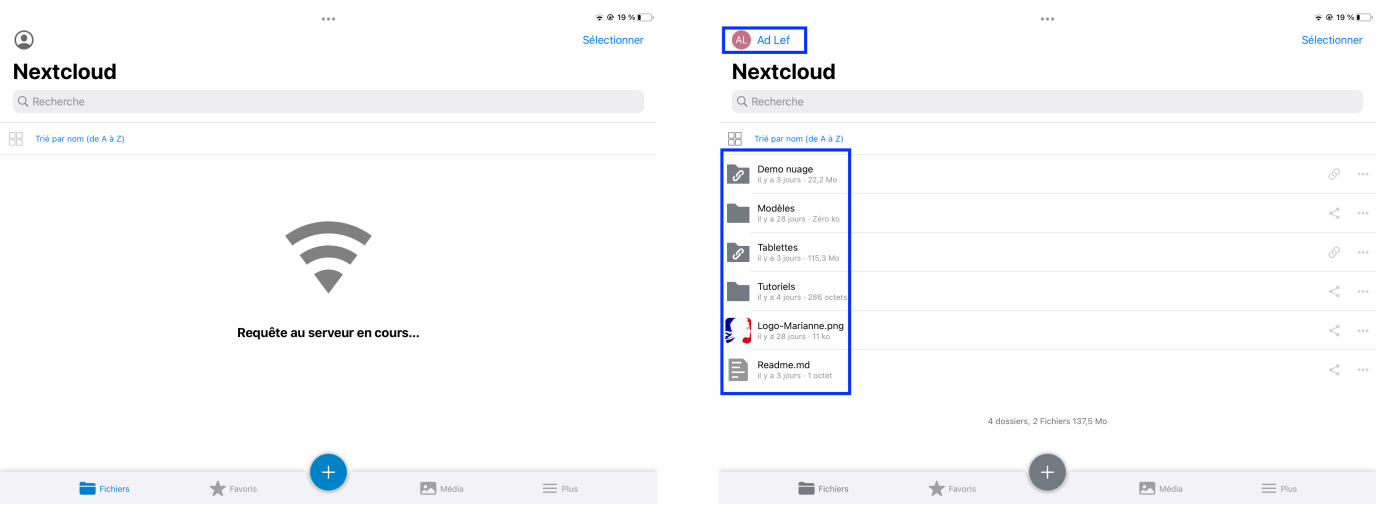